**SSF BAT3 Firmware V 1.20** 

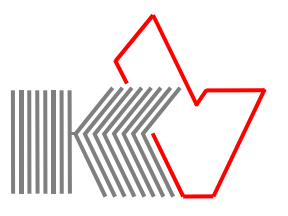

## **Änderungen/Erweiterungen mit Firmware V 1.20**

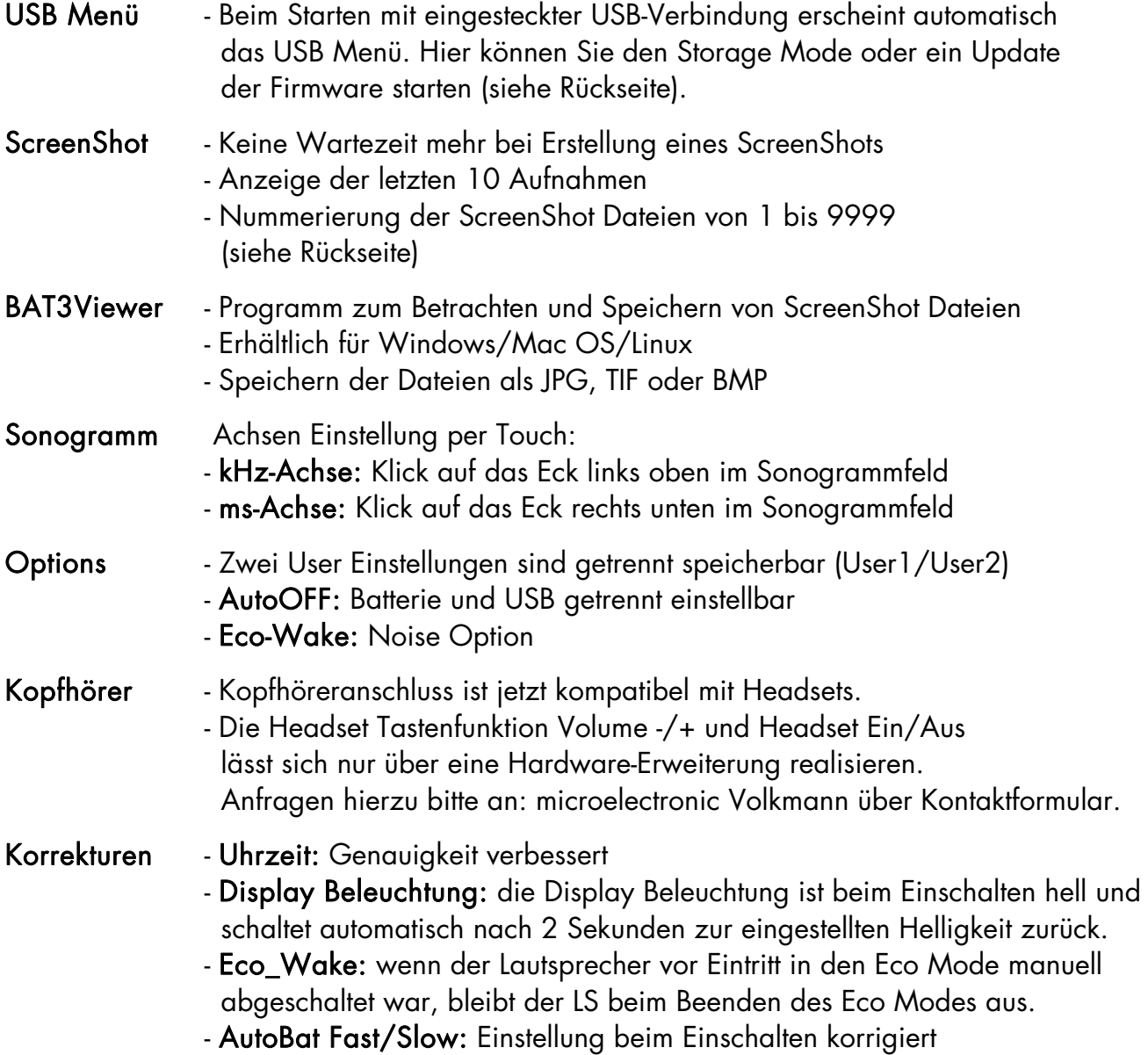

# **microelectronic VOLKMANN**

### **SSF BAT3 Screens mit V 1.20**

#### USB Menü

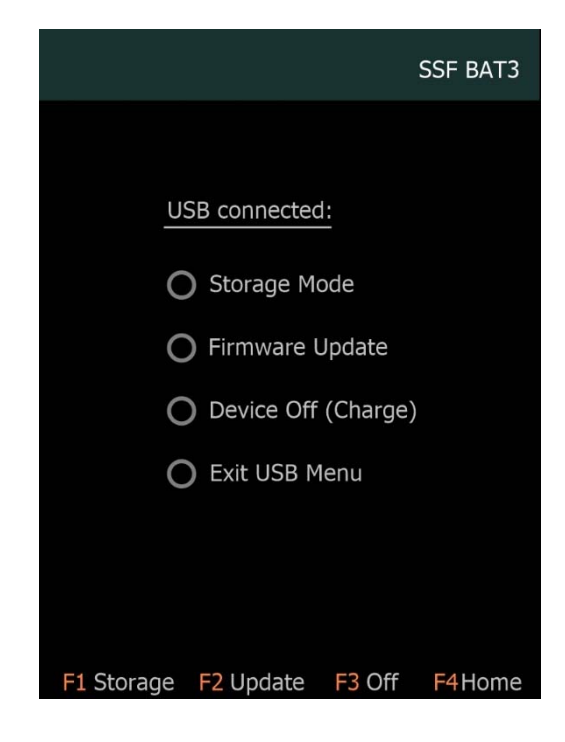

ScreenShot/Memory Menü

**TITTE** ⊿ ● 40 kHz Auto Squelch 12:30  $10$  $\overline{0}$  $20$ 40 80 100 120 kHz 60 kF **HOLD** 80 60 40  $12:30$  $[0001]$  $01$ 01.01.2018  $20$ 40 60  $10$  $30$ 50 ms F4Home F1 Save **F2 Recall** FЗ

Das USB Menü erscheint beim Starten des SFF BAT3 mit eingesteckter USB-Verbindung. Das Menü ist bei USB-Verbindung auch über das About-Menü zu erreichen.

Folgende Auswahlmöglichkeiten haben Sie per Touch oder über die Tasten F1 bis F4:

Storage Mode: MicroSD-Karte als USB-Laufwerk zum Lesen/Schreiben von Daten freigeben.

Firmware Update: Bootloader Prozess für das Update starten. Hierzu benötigen Sie am PC die Bootloader Anwendung (siehe Manual).

Device Off: Gerät wird abgeschaltet, Batterie wird geladen.

Exit USB Menu: Start der SSF BAT3 Oberfläche.

Das Memory Menü (HOLD-Modus, siehe Manual) erreichen Sie durch Klicken auf das Sonogrammfeld. Mit der ScreenShot Erweiterung ändert sich die Funktion der Tasten F1 und F2 wie folgt:

Taste F1 (Save): Speichern eines ScreenShots auf der MicroSD-Karte in einem Ordner SCR00. Die ScreenShot-Dateien sind nummeriert von 1 bis 9999. Nach dem Speichern wird automatisch in den normalen Betriebsmodus zurückgeschaltet.

Taste F2 (Recall): Anzeige der letzten 10 ScreenShots am Bildschirm (ohne Erweiterung 4 intern gespeicherte Memory Bilder).

Links unten auf dem Sonogramm sehen Sie die Memory-Speichernummer und Datum/Zeit der ScreenShot-Aufnahme. Ganz rechts die Nummer der ScreenShot Datei.

#### Hinweis:

Die ScreenShot Funktion steht nur mit der optionalen Erweiterung zur Erstellung von ScreenShots zur Verfügung (siehe Manual). Für die neue ScreenShot Funktion benötigen Sie zum Betrachten und Speichern der Bilder das Programm BAT3Viewer.